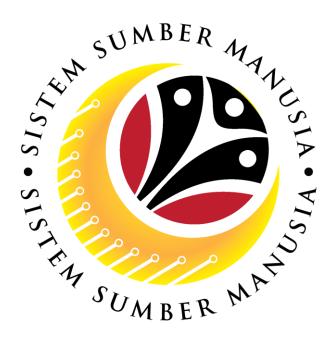

# SISTEM SUMBER MANUSIA

# **User Guide**

# Time Management for Back End User (SAP GUI)

**Maintain Planned Work Schedule** 

**VERSION: 1.0** 

#### Sistem Sumber Manusia - Time Management

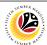

#### **INTRODUCTION**

This user guide acts as a reference for **Time Administrator** (back end user) to manage **Time Management.** All Company and Individual names used in this user guide have been created for guidance on using SSM.

Where possible; user guide developers have attempted to avoid using actual Companies and Individuals; any similarities are coincidental.

Changes and updates to the system may lead to updates to the user guide from time to time.

Should you have any questions or require additional assistance with the user guide materials, please contact the **SSM Help Desk.** 

#### **GLOSSARY**

The following acronyms will be used frequently:

| Term    | Meaning                               |
|---------|---------------------------------------|
| SSM     | Sistem Sumber Manusia                 |
| SAP GUI | SAP Graphical User Interface/Back End |
| FIORI   | Front End/Web Portal                  |
| ESS     | Employee Self Service                 |
| MSS     | Manager Self Service                  |

#### **FURTHER ASSISTANCE**

Should you have any questions or require additional assistance with the user guide materials, please contact **SSM Help Desk** at **+673 238 2227** or e-mail at **ssm.helpdesk@dynamiktechnologies.com.bn**.

# SSM

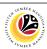

# **Table of Content**

| Topics                                                       | Page      |
|--------------------------------------------------------------|-----------|
| Introduction                                                 | <u>2</u>  |
| Glossary                                                     | 2         |
| Further Assistance                                           | 2         |
| SAP GUI (Back-end) Log on                                    | <u>4</u>  |
| Navigate to Time Data Page via SAP Menu                      | <u>6</u>  |
| Planned Work Schedule: Create                                | <u>8</u>  |
| Planned Work Schedule: Change                                | <u>13</u> |
| Planned Work Schedule: Delete                                | <u>17</u> |
| Planned Work Schedule: Lock/Unlock                           | <u>20</u> |
| Planned Work Schedule: Display Personal Work Schedule Report | <u>24</u> |

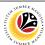

SAP GUI (Back-end)
Log on

Time Administrator
SAP GUI

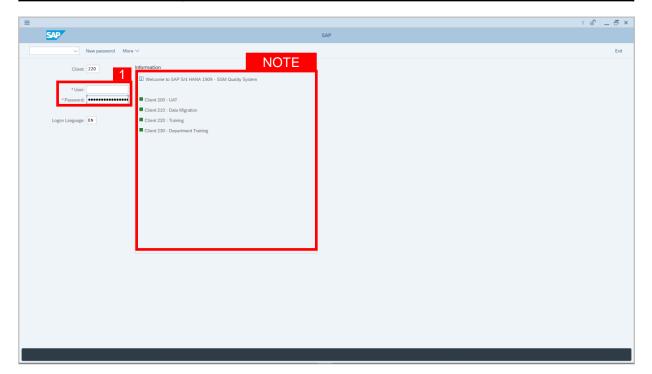

- 1. Fill in the User and Password.
- 2. Press **Enter** on the keyboard.
- 3. The home page will be displayed.

#### Note:

 The information tab will show the different clients present in the system serving different purposes. The client number used in this user guide would be 220, which is for training and demonstration purposes pertaining to the navigation of the system.

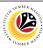

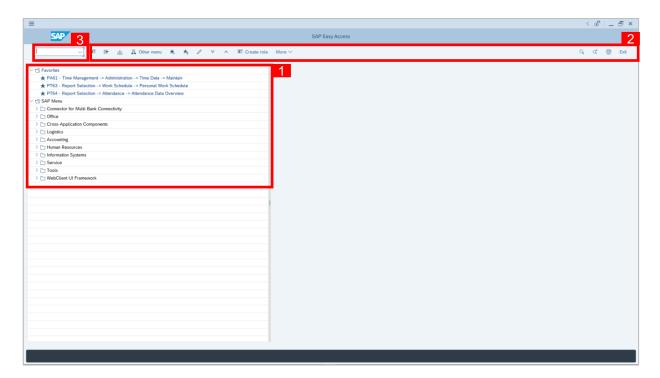

- The home page will be displayed showing different areas in relation to the organization that could be navigated through.
- 2. The home page will also display shortcuts that could assist in the ease of navigation through the system.
- A Search tool could be utilised to select a specific module of interest, contained in the system.

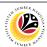

NAVIGATE TO TIME
DATA PAGE VIA SAP
MENU
Time Administrator
SAP GUI

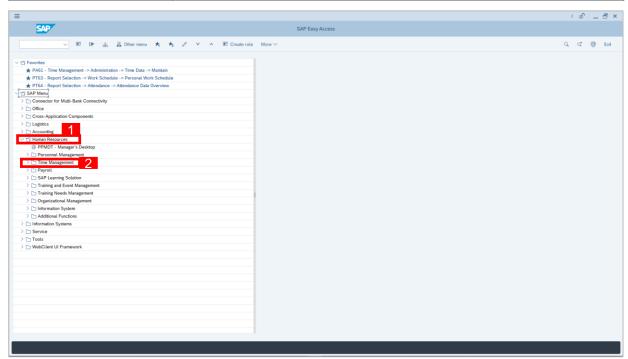

- 2. Click Time Management dropdown folder for Time Management Process.

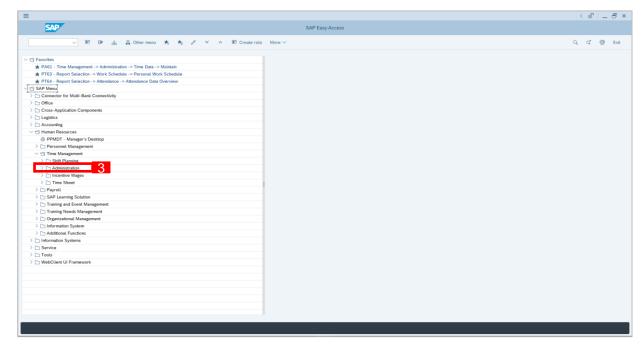

3. Click > \( \sum \) Administration dropdown folder.

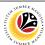

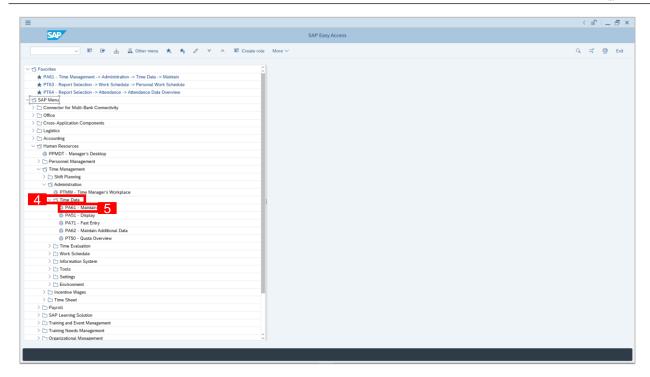

- 4. Click Time Data dropdown folder.
- 5. Click PA61 Maintain dropdown folder for Time Management Process.

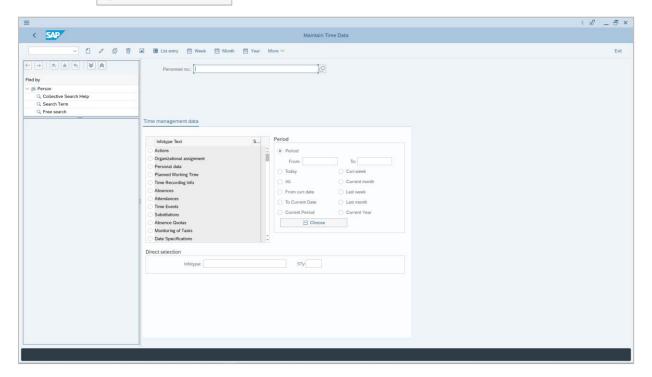

6. Maintain Time Data Page will be displayed.

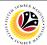

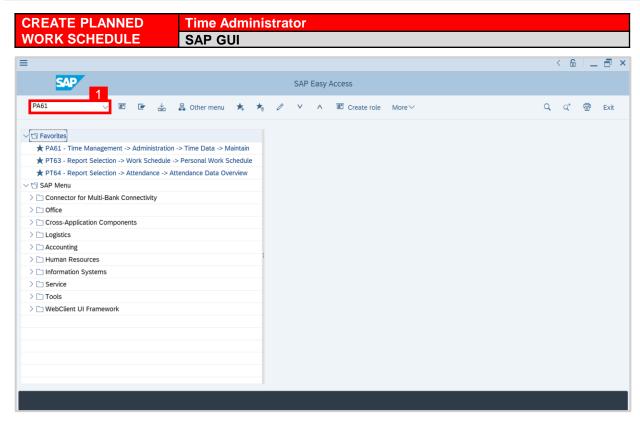

1. On the **Search** bar, input transaction code **PA61** and press enter on the keyboard.

#### Note:

Transaction code is used to quickly access Maintain Time Data from SAP menu screen,
 otherwise navigation to Maintain Time Data could be as follows:

Human Resources > Time Management > Administration > Time Data > PA61 Maintain

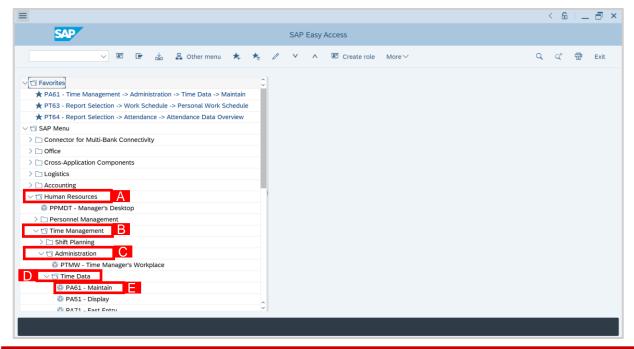

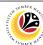

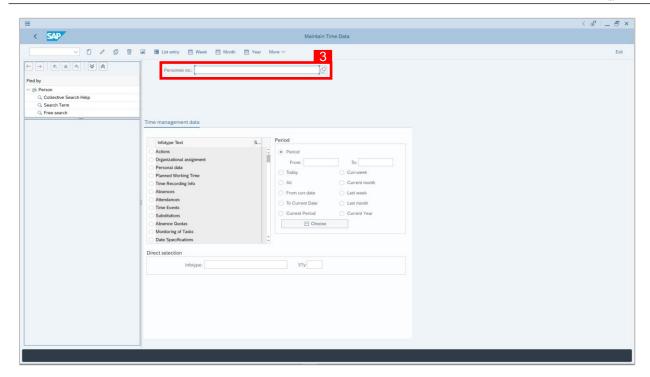

- Maintain Time Data page will be displayed showing fields for different infotypes for
   Time Management, Period and Direct Selection for the Personnel Number selected.
- 3. Input **Personnel Number** for time management of the employee.

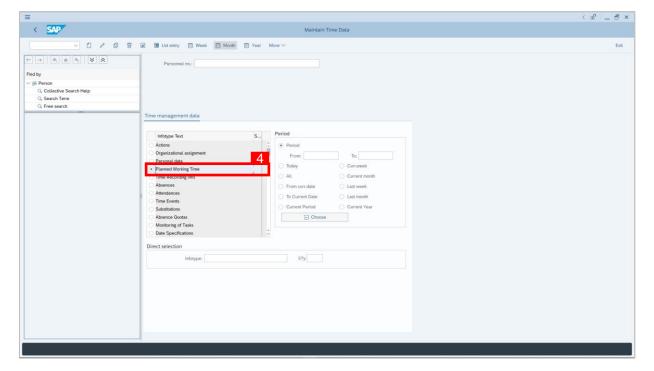

4. Select infotype text **Planned Working Time**.

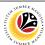

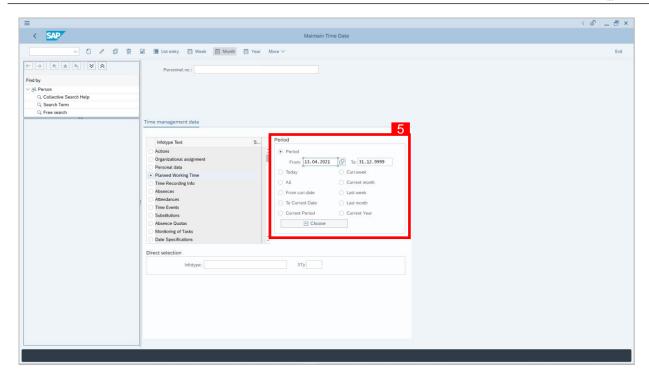

5. Select **Period** and select dates in the field **From** and **To**.

#### Note:

• In **Period**, end date must always be 31.12.9999.

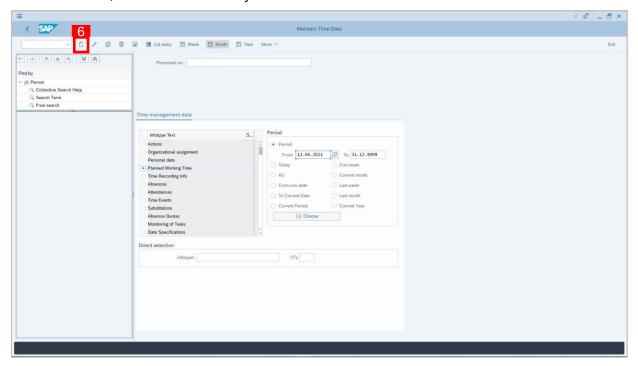

6. Click button to create Time Management plan for the employee.

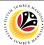

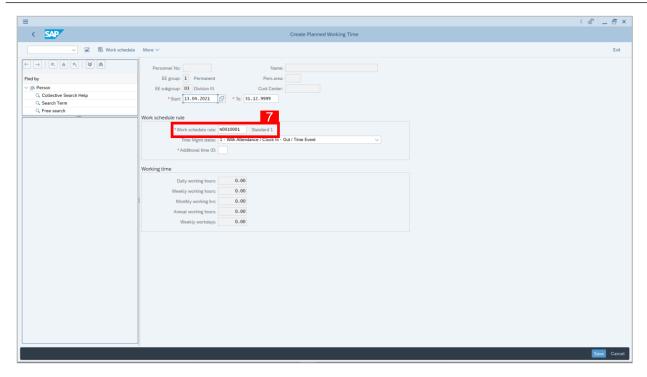

7. Select Work Schedule Rule.

#### Note:

- Work Schedule Rule is used to determine whether an employee is allowed or required
  to Clock in/out for Time Management. Some examples of those who are not required to
  Clock in/out: Istana employee, Overseas employee, etc.
- 8. Choose Time Management Status.

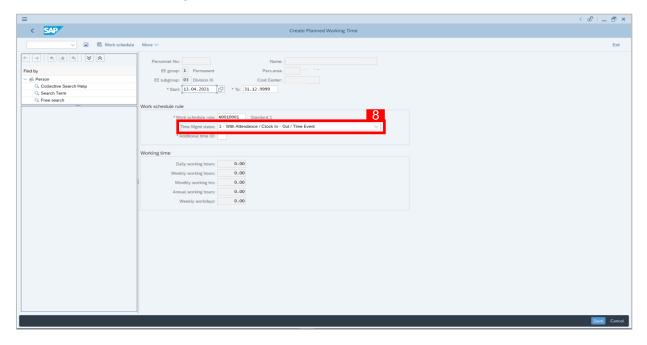

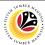

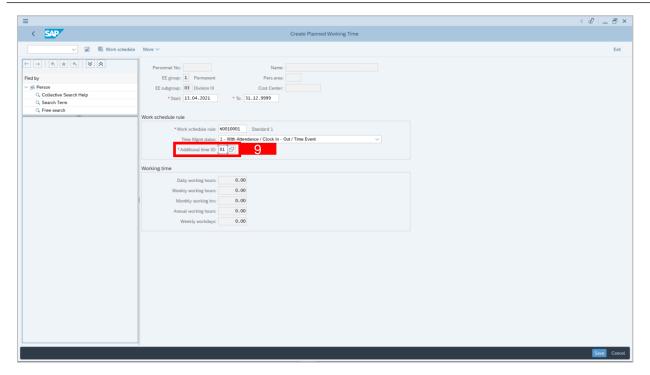

Select Additional Time ID.

#### Note:

- Additional Time ID is to determine whether an employee is eligible for any leaves. For example, suspended employees are not eligible for any leaves or employees that require offline leave approvals.
- 10. Click Save button.

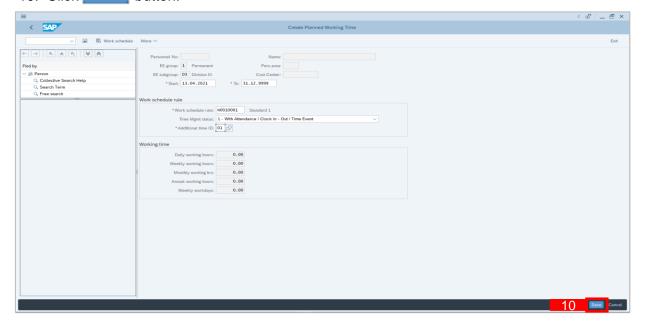

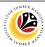

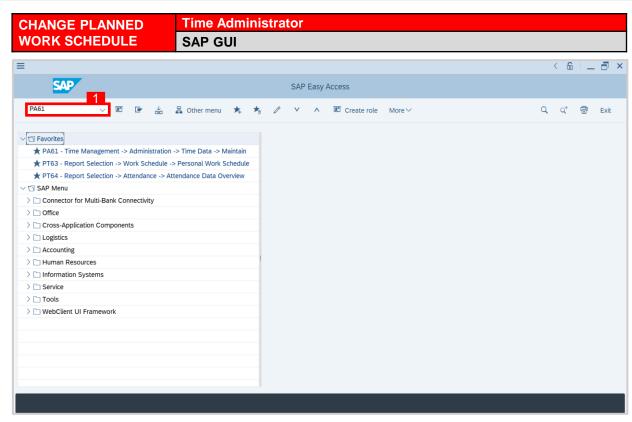

1. On the **Search** bar, input transaction code **PA61** and press enter on the keyboard.

#### Note:

Transaction code is used to quickly access Time Evaluation from SAP menu screen,
 otherwise navigation to Time Evaluation could be as follows:

Human Resources > Time Management > Administration > Time Data > PA61 Maintain

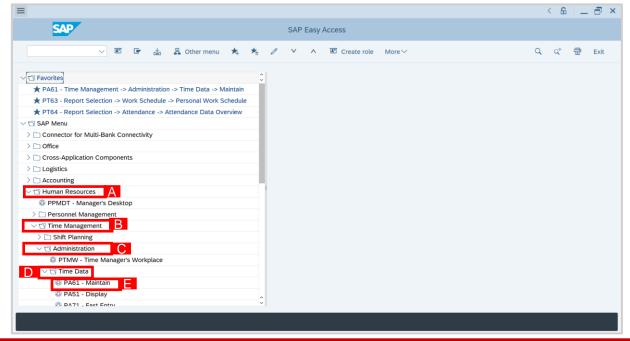

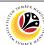

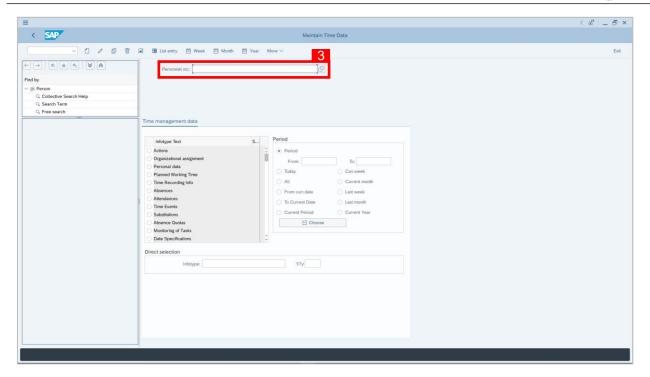

- Maintain Time Data page will be displayed showing fields for different infotypes for
   Time Management, Period and Direct Selection for the Personnel Number selected.
- 3. Input Personnel Number for time management of the employee.

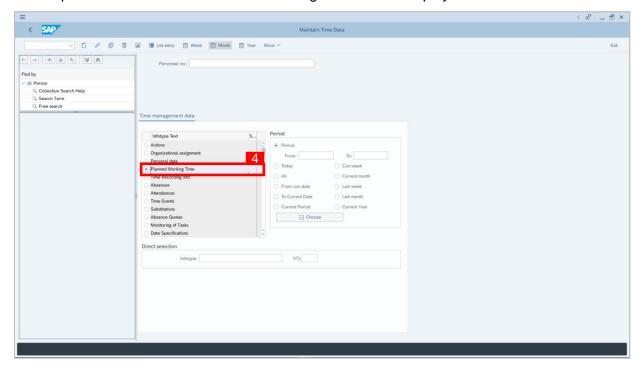

4. Select infotype text Planned Working Time.

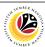

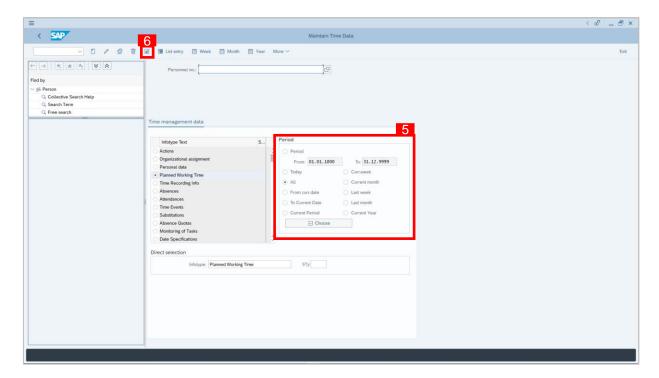

- 5. Select Period and select All.
- 6. Click button to display List of Planned Working Time.

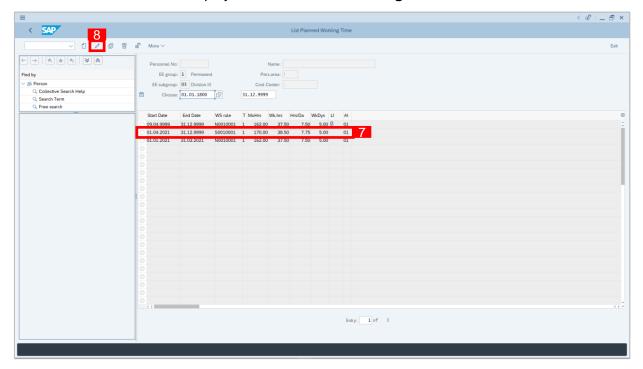

- 7. Select **Planned Working Time** record transaction.
- 8. Click // button to edit the **Planned Working Time** record transaction.

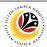

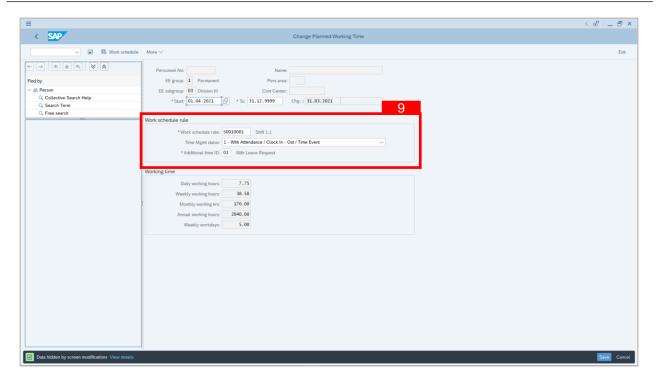

- 9. Change Work Schedule Rule, Time Management Status or Additional Time ID.
- 10. Click Save button.

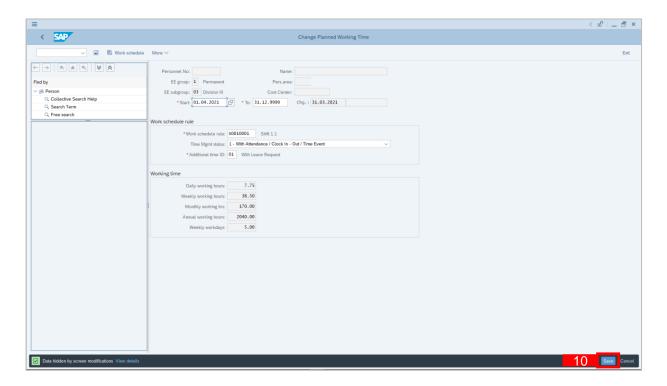

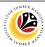

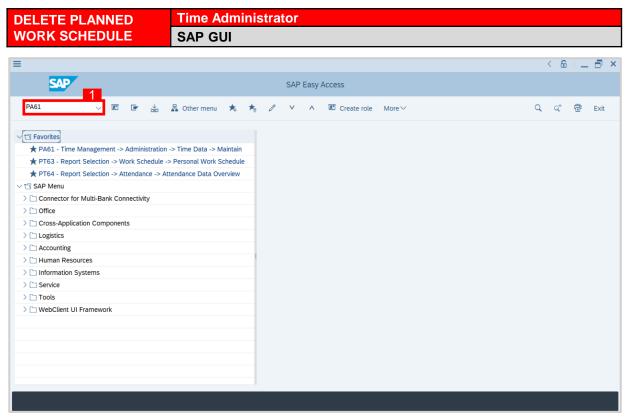

1. On the **Search** bar, input transaction code **PA61** and press enter on the keyboard.

#### Note:

Transaction code is used to quickly access Time Evaluation from SAP menu screen,
 otherwise navigation to Time Evaluation could be as follows:

Human Resources > Time Management > Administration > Time Data > PA61 Maintain

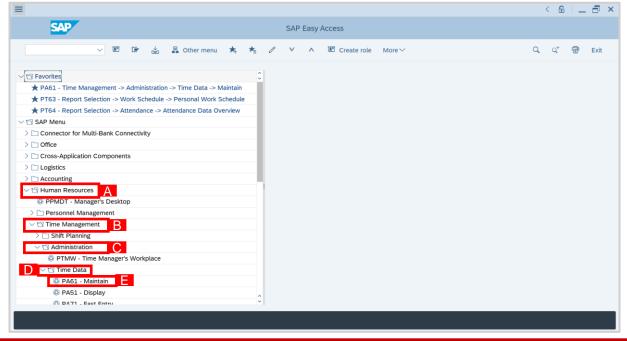

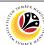

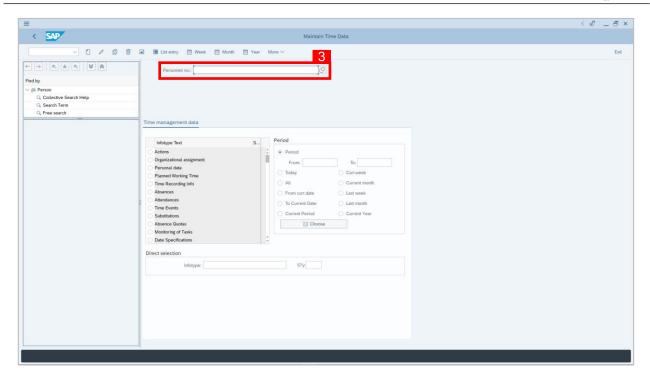

- Maintain Time Data page will be displayed showing fields for different infotypes for
   Time Management, Period and Direct Selection for the Personnel Number selected.
- 3. Input **Personnel Number** for time management of the employee.

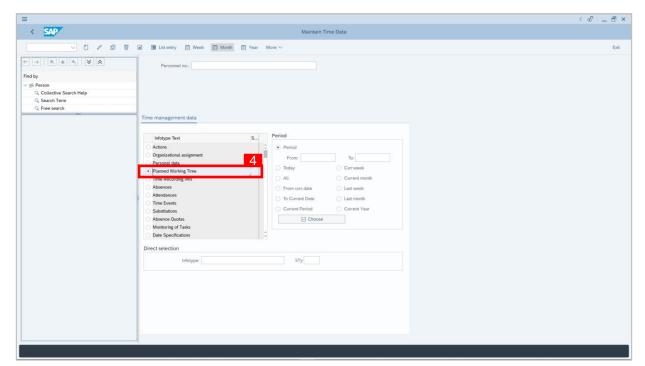

4. Select infotype text **Planned Working Time**.

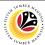

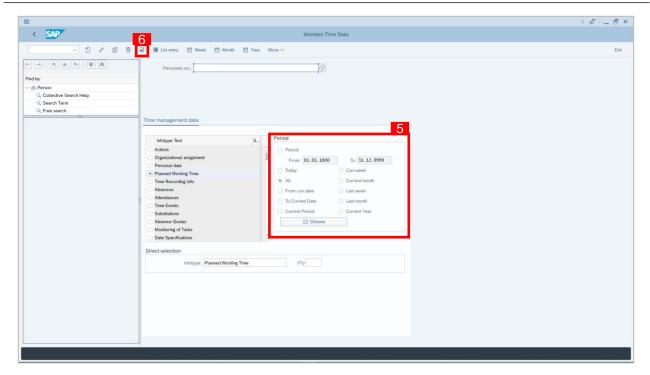

- Select Period and select All.
- 6. Click button to display List of Planned Working Time.

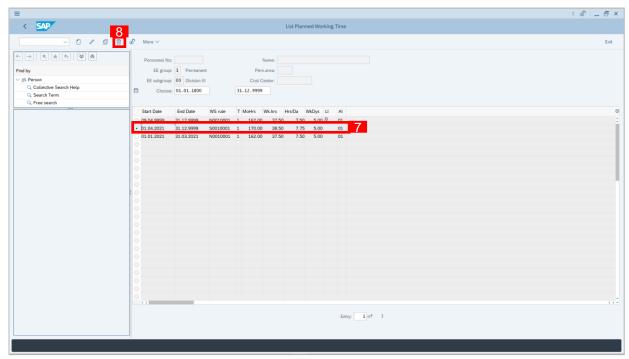

- 7. Select **Planned Working Time** record transaction.
- 8. Click button twice to delete **Planned Working Time** record transaction.

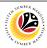

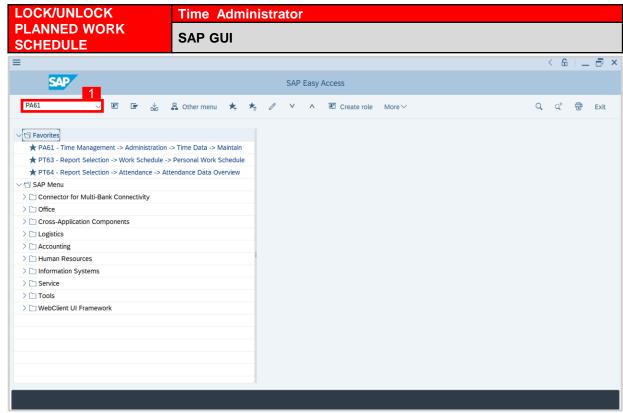

1. On the **Search** bar, input transaction code **PA61** and press enter on the keyboard.

#### Note:

Transaction code is used to quickly access Time Evaluation from SAP menu screen,
 otherwise navigation to Time Evaluation could be as follows:

Human Resources > Time Management > Administration > Time Data > PA61 Maintain

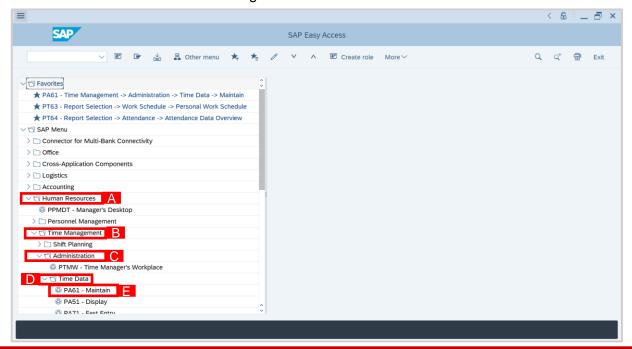

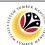

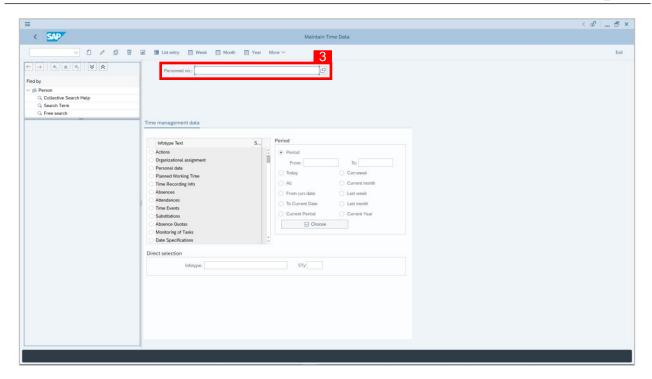

- Maintain Time Data page will be displayed showing fields for different infotypes for
   Time Management, Period and Direct Selection for the Personnel Number selected.
- 3. Input Personnel Number for time management of the employee.

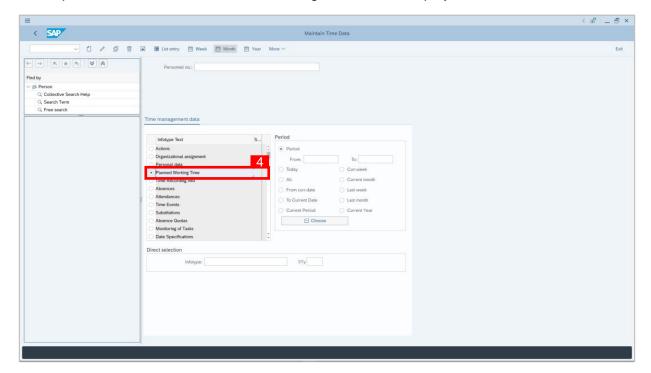

4. Select infotype text **Planned Working Time**.

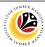

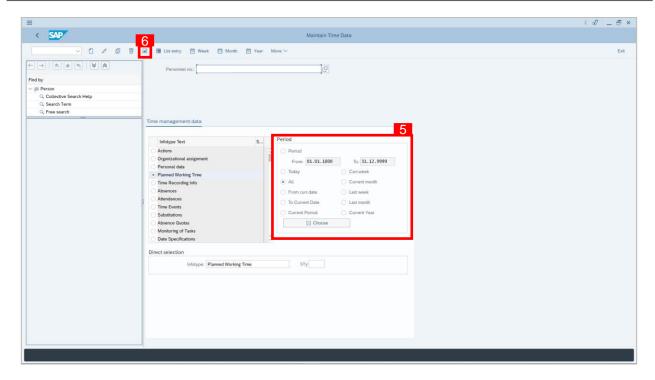

- 5. Select Period and select All.
- 6. Click ubutton to display List of Planned Working Time.

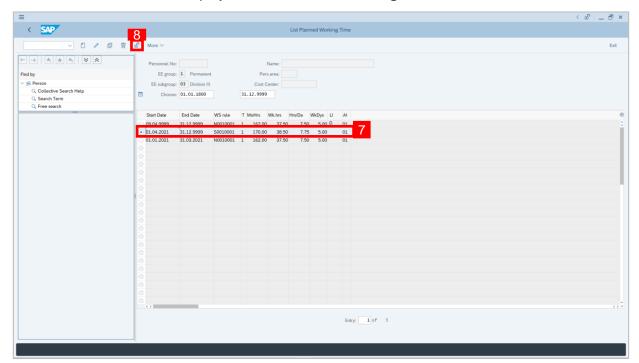

- 7. Select Planned Working Time record transaction.
- 8. Click display button to lock **Planned Working Time** record transaction.

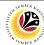

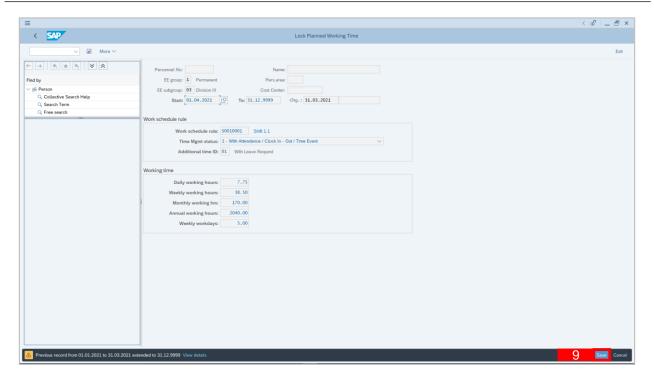

- 9. Click Save button.
- A lock icon will appear in the lock column of the **Planned Working Time** overview page to indicate the record has been locked/unlocked.

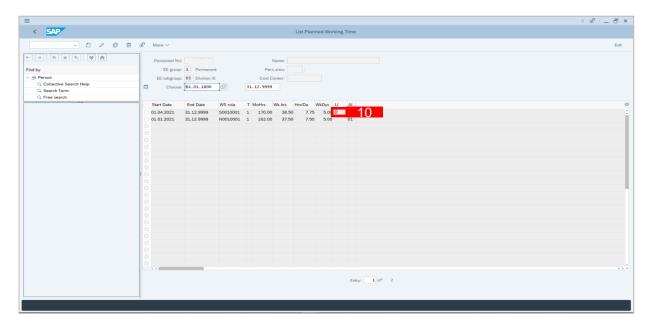

#### Note:

 The purpose of the lock/unlock function is to temporarily restrict transaction from being runned in the system.

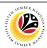

**DISPLAY PERSONAL Time Administrator WORK SCHEDULE SAP GUI REPORT** \_ 🗗 × SAP Easy Access Q<sup>+</sup> E Create role 帚 √ ☐ Favorites ★ PA61 - Time Management -> Administration -> Time Data -> Maintain \* PT63 - Report Selection -> Work Schedule -> Personal Work Schedule ★ PT64 - Report Selection -> Attendance -> Attendance Data Overview ∨ 🗇 SAP Menu > Connector for Multi-Bank Connectivity > 🗀 Office > 
Cross-Application Components > 🗀 Logistics > 
Accounting > 🗀 Human Resources > 🗀 Information Systems > 🗀 Service > 🗀 Tools > \( \tag{WebClient UI Framework} \)

- On the Search bar, input transaction code PT63 and press enter on the keyboard.
   Note:
- Transaction code is used to quickly access Time Evaluation from SAP menu screen,
   otherwise navigation to Time Evaluation could be as follows:

Human Resources > Time Management > Administration > Information System > Report

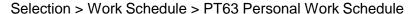

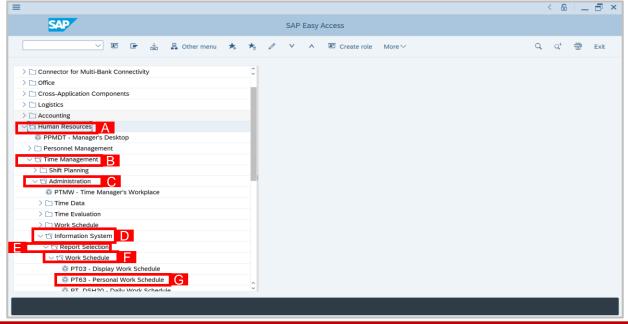

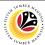

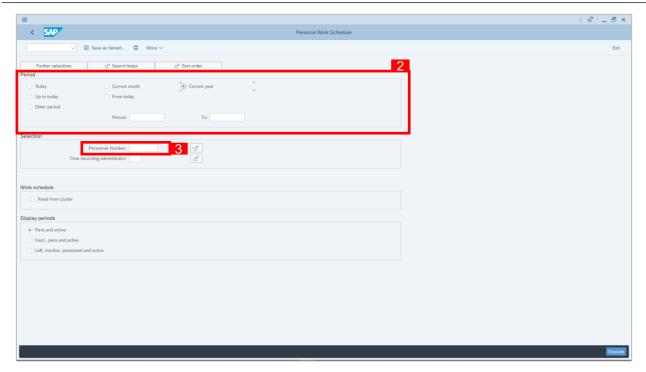

- 2. Select Period and select Current Year.
- 3. Input Personnel Number.
- 4. Click Execute button.

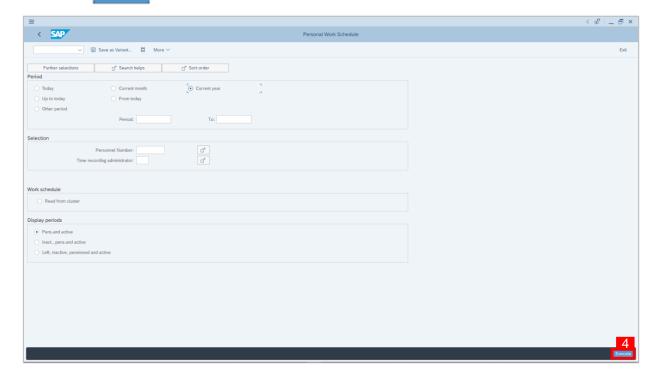

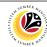

Outcome: Personal Work Schedule Report will be displayed.

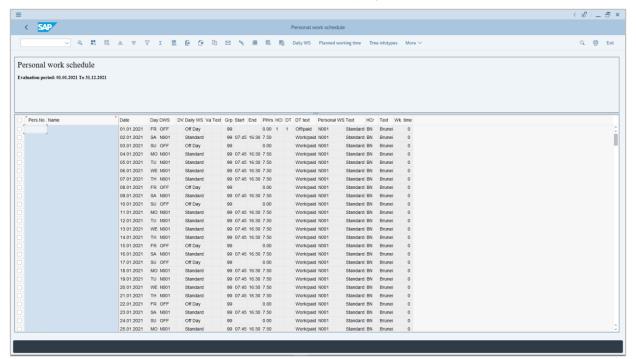

#### Note:

• Time Administrator will have to create Planned Working Schedule for new hires.